If you are being vectored to join the final approach, the best technique is to activate a leg between two waypoints along the final approach course. If vectors are setting you up to join the final approach course just outside the FAF, activate the leg from a waypoint that ends at the FAF. If you are being vectored to join the final approach course outside an IF that begins a leg to the FAF, activate the leg that ends at the IF.

GNI

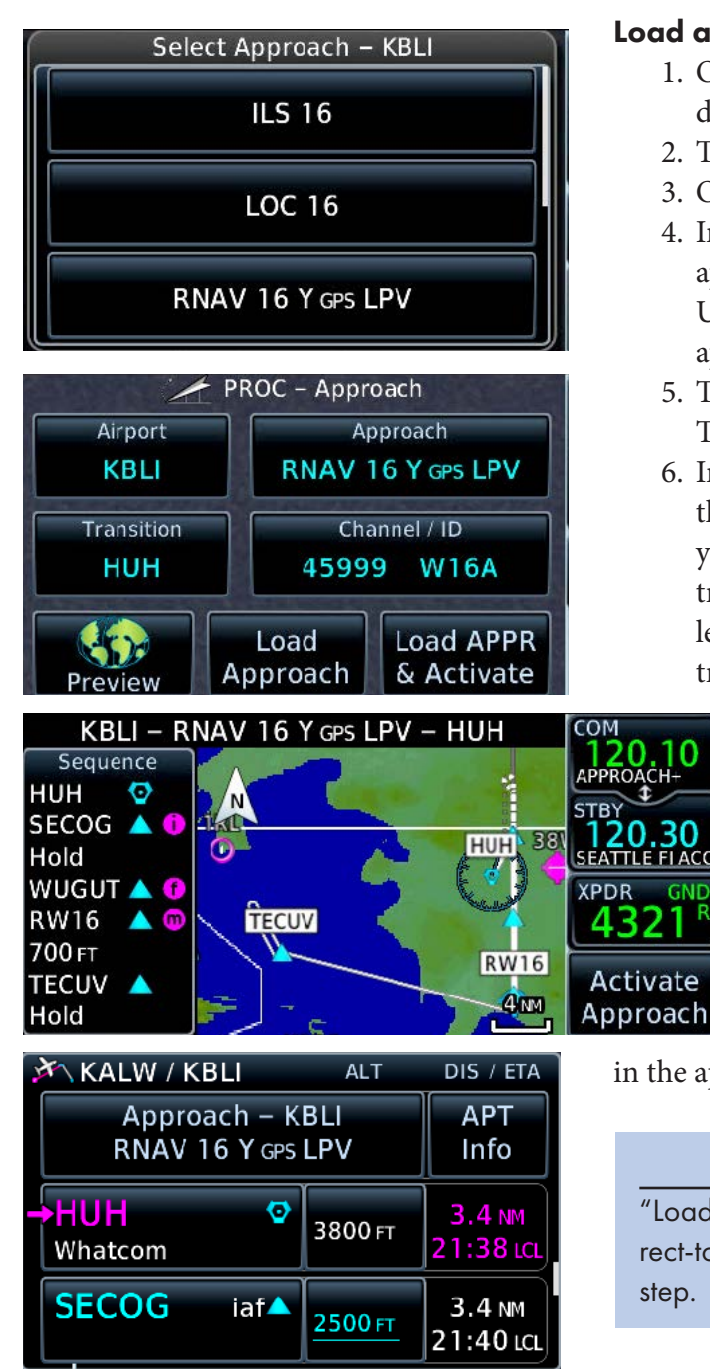

## TIP

Once a procedure is loaded for an airport, the name of the procedure replaces that airport as a waypoint in the flight plan. The fixes on that procedure appear below that name. To get waypoint info on that airport from the Active Flight Plan page, TOUCH APT Info to the right of the procedure name.

## Load an instrument approach

- 1. On the Active Flight Plan page, TOUCH the name of the destination airport.
- 2. TOUCH Load Procedure in Waypoint Options.
- 3. On the Procedures page, TOUCH Approach.
- 4. In the Select Approach window, TOUCH the name of the approach that you want to load. If necessary, TOUCH the Up and Down arrows to view the entire list of available approaches.
- 5. To select the waypoint where you will join the procedure, TOUCH Transition. (The default is Vectors.)
- 6. In the Select Transition window, TOUCH the name of the waypoint where you plan to join the procedure. If your clearance does not yet include one of the charted transitions or you anticipate joining the approach on a leg between two fixes, TOUCH the name of the charted transition best aligned with your current route.
	- 7. TOUCH Preview. Under Sequence, review the list of waypoints that defines the approach. The map next to the waypoint list shows a graphical depiction of the approach.
	- 8. To add the approach to the active flight plan, TOUCH Load Approach.

Once loaded, you can proceed direct-to any waypoint in the approach (outside the final approach fix) or activate a leg between two waypoints

in the approach. Either choice activates the approach.

## TIP

"Load and Activate" loads the approach and activates direct-to the first approach waypoint in the flight plan all in one step.

## Delete an approach from the flight plan

- 1. On the Active Flight Plan page, TOUCH the name of the currently loaded approach.
- 2. TOUCH Remove APPR in Approach Options.
- 3. TOUCH OK to confirm the action.